- I. Check with your child's teacher for login information.
- 2. Once logged in click the array and select "classroom".

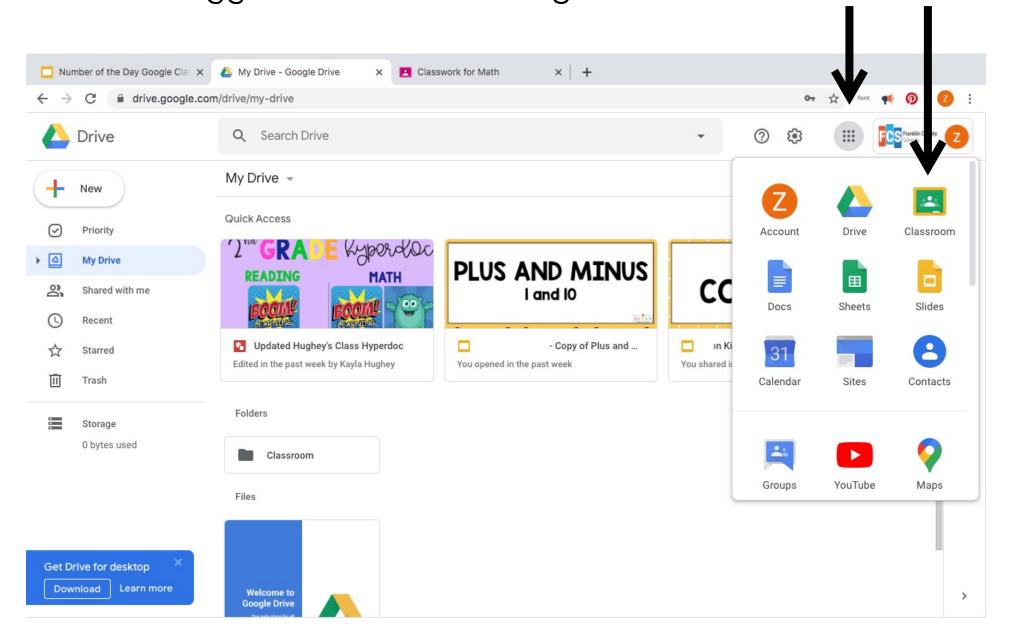

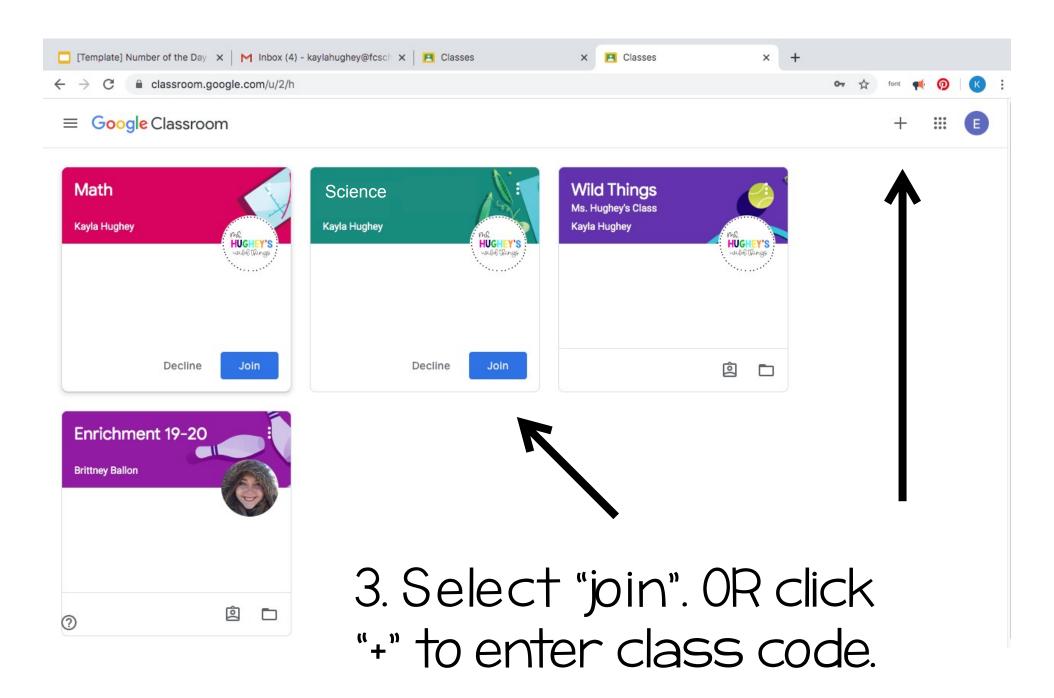

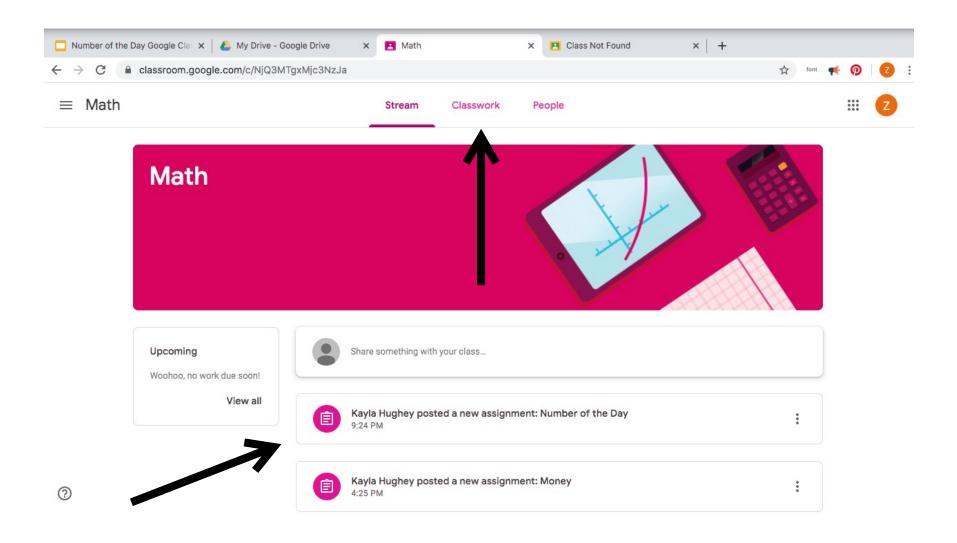

4. Choose "classwork" and then select an activity.

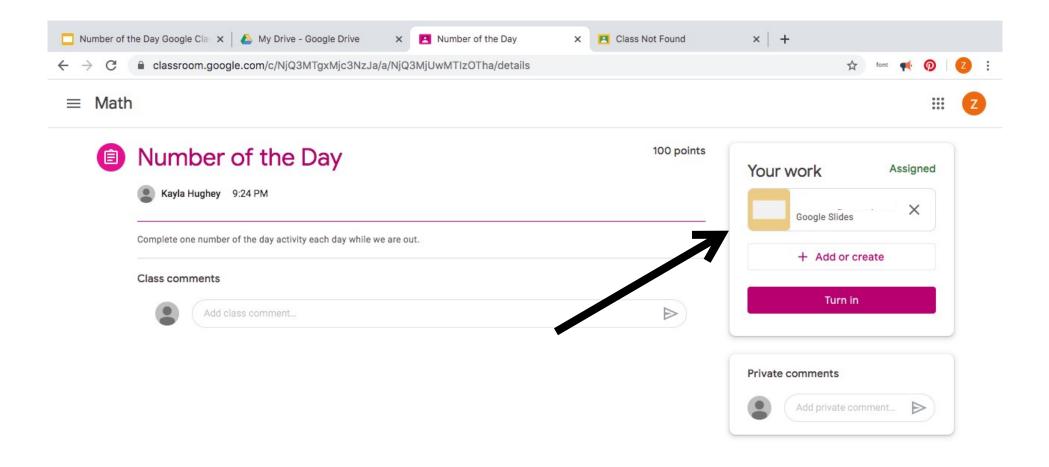

5. Select Google Slides link under "your work".

**\*YOU MAY HAVE TO WAIT FOR IT TO LOAD\*** 

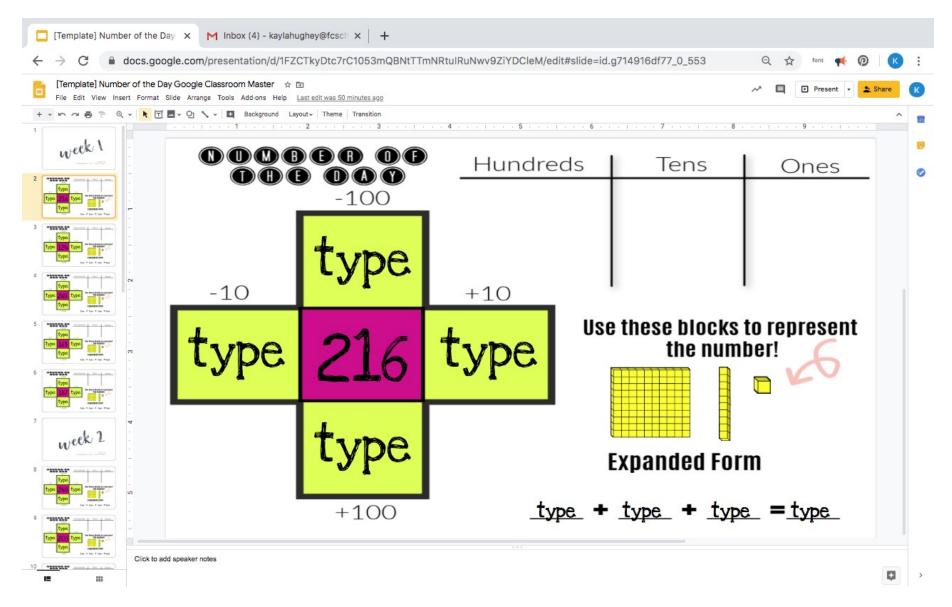

6. Your assignment is ready! Slides are able to be manipulated and work saves automatically!

HELPFUL TIP: If you do not fully complete an assignment and want to visit it anoter day follow these steps.

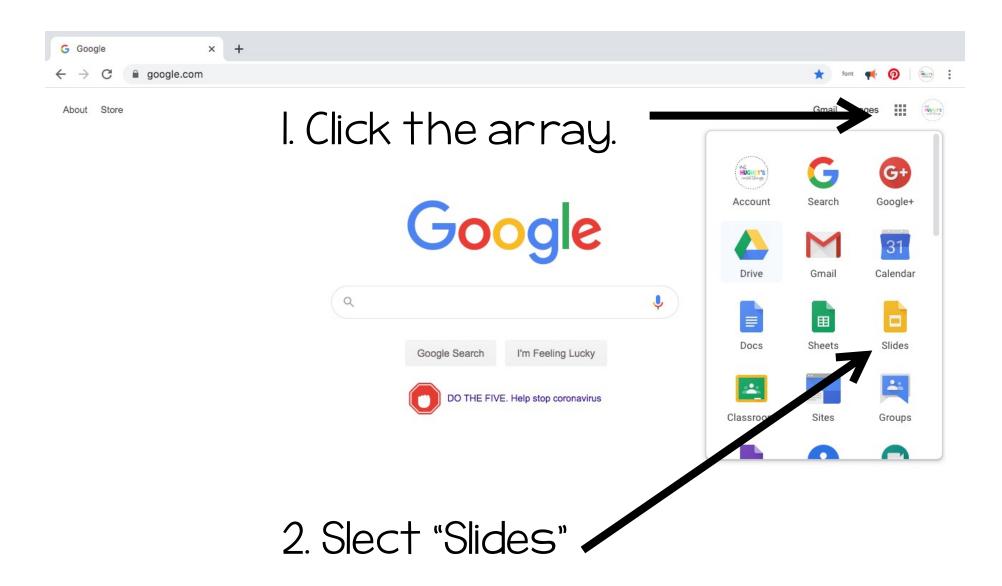

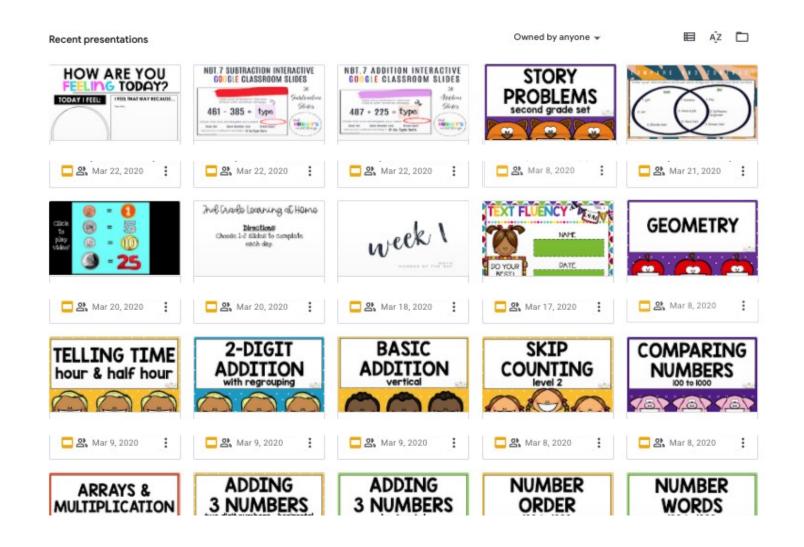

ALL OF YOUR PREVIOUSLY OPENED SLIDES WILL BE AVAILABE HERE.
THIS STEP WILL AVOID MAKING COPIES OF YOUR ASSIGNMENT.

# Thanks for downloading!

#### DID YOU FIND THIS PRODUCT USEFUL?

Do you know you can receive Free TPT credits just for leaving feedback on products you've downloaded? Be sure you leave feedback on this product!

wild thing

Copyright © Ms. Hughey's Wild Things 2019 All rights reserved by author.

Permission to copy for single use classroom only.

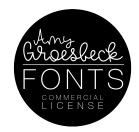

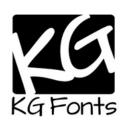